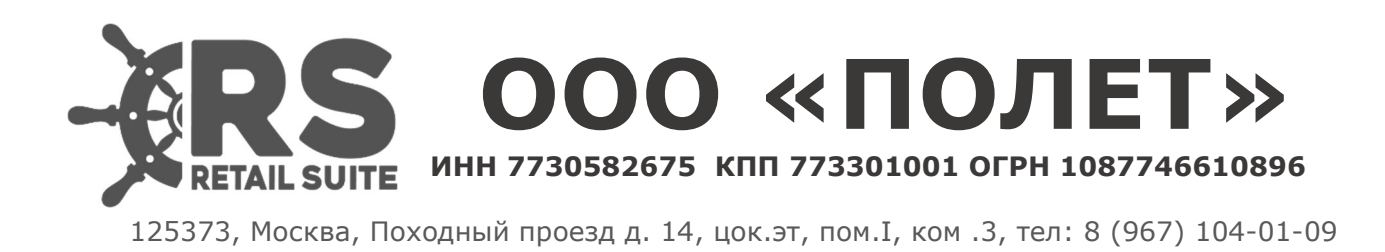

# Retail Suite Global.Loyalty&CRM

# Инструкция по установке

# 1. Назначение продукта

Типовое отраслевое решение, программа для ЭВМ (далее программное обеспечение или ПО) RS Global.Loyalty&CRM является уникальной разработкой ООО «Полет», предназначена для автоматизации управления взаимоотношениями с покупателями в розничных сетях и одиночных розничных магазинах любого формата и размера. С помощью ПО RS Global.Loyalty&CRM можно, организовывать программы поощрения любой сложности, выстраивать коммуникации с покупателями и анализировать эффективность предоставленных сервисов. Программное обеспечение состоит из нескольких лицензируемых компонент и использует запатентованные сервисы собственной разработки ООО «Полет». Программное обеспечение RS Global.Loyalty&CRM состоит из следующих лицензируемых компонент:

Retail Suite.Global Loyalty&CRM - основной компонент, является обязательным для работы остальных компонент программного обеспечения. Предназначен для управления лояльностью розничных покупателей, позволяет создавать и управлять различными программами поощрения, содержит транзакционные сервисы, взаимодействующие с кассовым ПО, ERP и системами управления торговлей на розничном предприятии.

Retail Suite.Global Loyalty&CRM Personal Account – личный кабинет пользователя, позволяет зарегистрировать карты лояльности, получать информацию о общих и персональных предложениях, просматривать покупки и бонусные транзакции. Retail Suite.Global Loyalty&CRM МobileApp – мобильное приложение Android и iOS, позволяет получать и регистрировать карты лояльности, получать информацию о общих и персональных предложениях, просматривать покупки и бонусные транзакции, оплачивать бонусами.

Retail Suite.Global Loyalty&CRM МobileApp Server - компонент регистрации пользователей мобильных устройств и рассылок push уведомлений. Retail Suite.Global Loyalty&CRM Analytics – аналитический компонент программного обеспечения, который расширяет возможности управления лояльностью покупателей, предоставляя ритейлеру знания, полученные методами машинного обучения на массивах данных Big Data. Позволяет осуществлять сегментацию клиентской базы, анализ программ поощрений и проведенных коммуникаций с покупателями.

Retail Suite.Global Loyalty&CRM ML/AI – компонент содержащий ML\AI процедуры, позволяющие выявлять товарные ассоциации и предпочтения клиентов, прогнозировать отток, давать персональные предложения для покупателей и помогать ритейлеру глубже изучить жизненный цикл клиента. Работая с большими данными, алгоритмы искусственного интеллекта создают многомерный профиль покупателя, который дает ритейлеру возможность лучше понимать желания и потребности своей клиентской базы, предсказывать рыночные тенденции и принимать более разумные решения в управлении лояльностью. Положительный опыт взаимодействия покупателя с ритейлером значительно повышает лояльность клиента, узнаваемость бренда и конверсионность предложений. Работа данного компонента требует лицензии на компонент Retail Suite.Global Loyalty&CRM Analytics

# 2. Архитектурная схема программных компонент Retail Suite.Global Loyalty&CRM

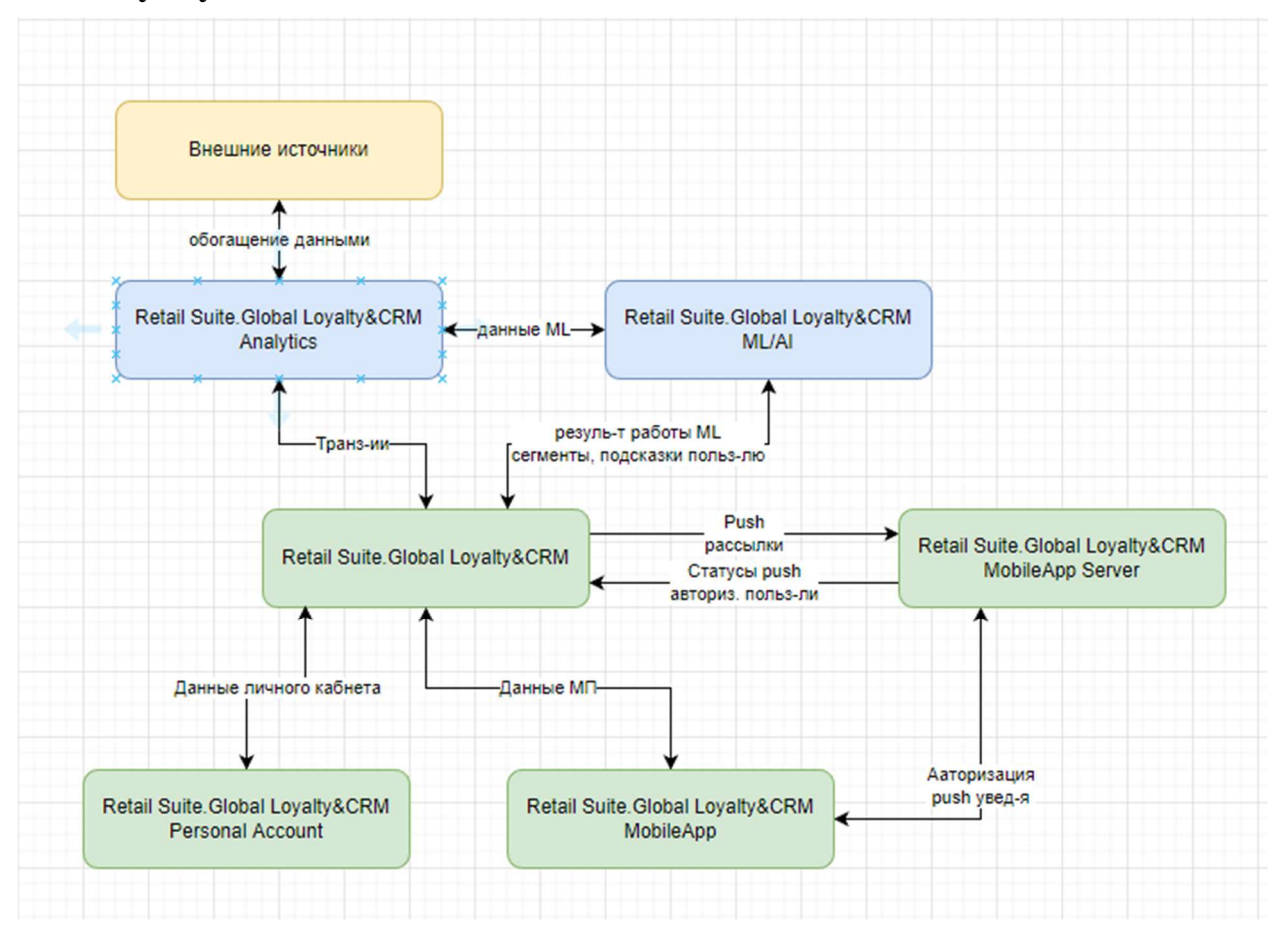

# Инструкция по установке программы для ЭВМ Retail Suite Global.Loyalty&CRM

Программное обеспечение состоит из следующих компонент:

- Retail Suite.Global Loyalty&CRM
- Retail Suite.Global Loyalty&CRM Personal Account
- Retail Suite.Global Loyalty&CRM MobileApp
- Retail Suite.Global Loyalty&CRM MobileApp Server
- Retail Suite.Global Loyalty&CRM Analytics
- Retail Suite.Global Loyalty&CRM ML/AI

Компоненты устанавливаются отдельно.

# Установка компонента Retail Suite.Global Loyalty&CRM

Требования к аппаратному обеспечению

Для центрального сервера RS.Loyalty предъявляются следующие требования к аппаратному обеспечению:

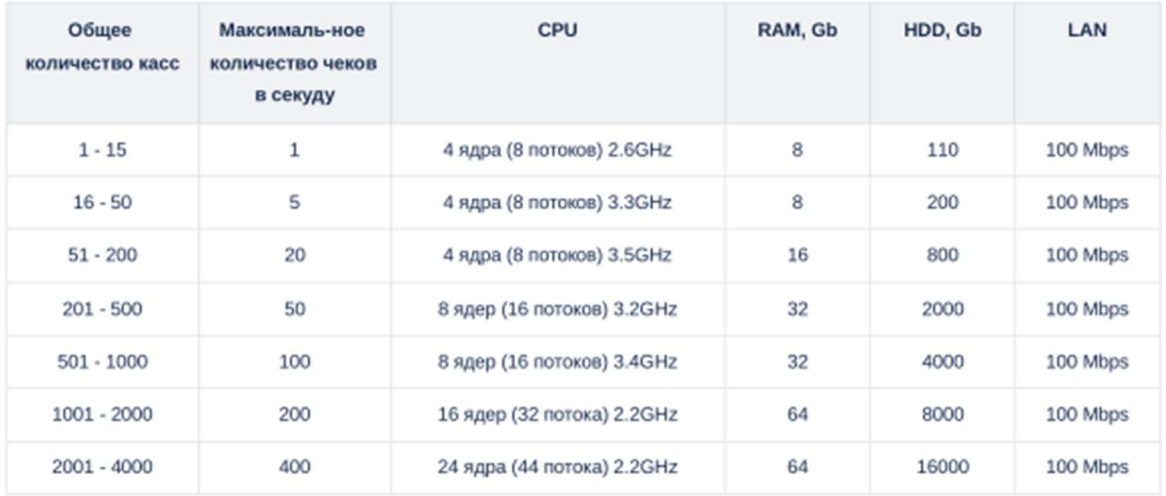

### Требования к ОС и платформам для RS Global.Loyalty&CRM:

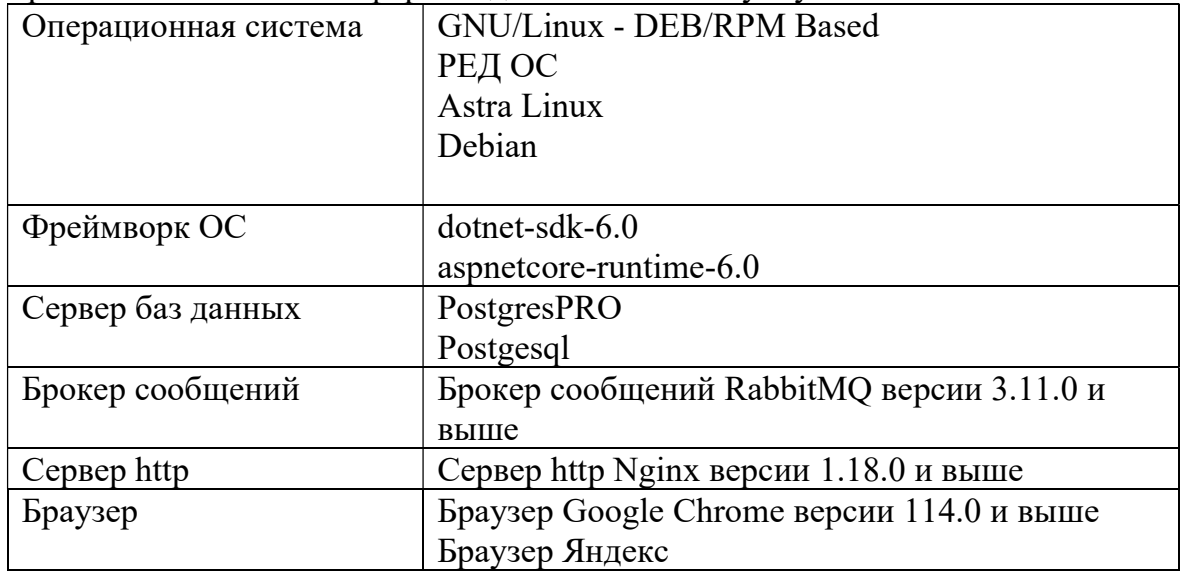

### Совместимость с кассовым ПО

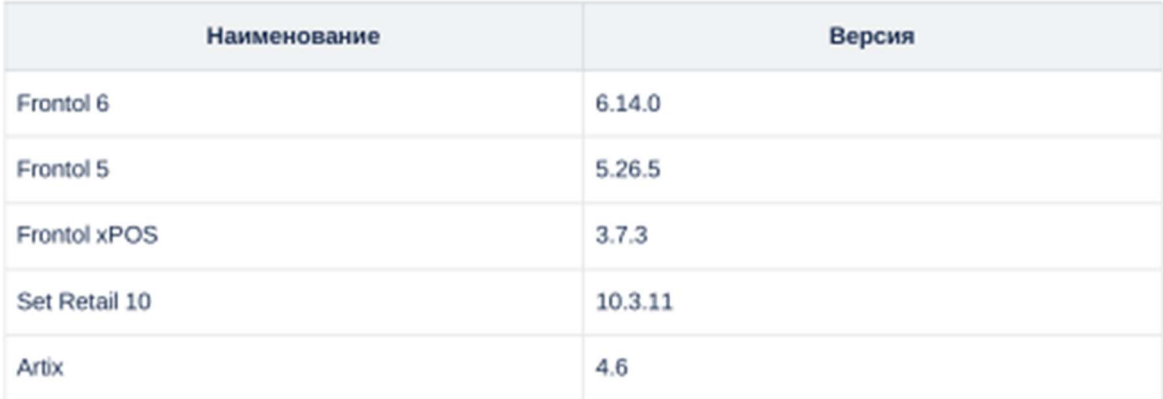

Для установки системы RS Global.Loyalty&CRM необходимо наличие следующих предустановленных сервисов:

Сервер баз данных postgresql (или PostgresPRO) версии не ниже 14

RabbitMQ

SSL сертификат

В системе RS Global.Loyalty&CRM есть следующие собственные сервисы:

RS.Loyalty.Modules.Analytics.Service

RS.Loyalty.ClientPortal.ApiService

RS.Loyalty.Modules.Communications.Service

RS.Loyalty.Modules.CRM.Service

RS.Loyalty.Integration.ApiService

RS.Loyalty.Modules.Locations.Service

RS.Loyalty.Modules.Loyalty.Service

RS.Loyalty.Modules.ProductCatalog.Service

RS.Loyalty.Modules.Security.Service

RS.Loyalty.Service

RS.Loyalty.UI.ApiService

У каждого сервиса есть свой конфигурационный файл appsettings.json

В них прописываются:

Параметры подключения к базе данных

Параметры подключения к брокеру сообщений RabbitMQ,

Параметры логирования

Параметры, необходимые для работы каждого модуля

Перед запуском необходимо настроить эти конфигурационные файлы.

Для запуска модулей с использованием https, необходимо выполнить команды dotnet dev-certs https -ep  $\frac{1}{2}$ {HOME}/.aspnet/https/aspnetapp.pfx -p

<CREDENTIAL\_PLACEHOLDER>

dotnet dev-certs https --trust

При выполнение этих команд, будет создан самоподписанный сертификат и добавлен в доверительные.

Если есть сертификат в формате pfx, то для его использования необходимо в конфигурационные файлы прописать блок

"Kestrel": {

"Certificates": {

"Default": {

"Path": "nginx-selfsigned.pfx", # путь, где размещен сертификат "Password": "loyalty" # пароль, прописанный при создании сертификата } } } 9 Для OS Linux Сборки всех модулей, UI, Личного кабинета и файл с версией находятся в личном кабинете пользователя по адресу lk.supsoft.ru У модуля должно быть разрешение на запуск. Для того чтобы запустить модуль необходимо в терминале, находясь в каталоге с модулем выполнить команду module --urls="https://\*:port" , где module - название запускаемого модуля (например RS.Loyalty.UI.ApiService ), port номер свободного порта Пример запуска модуля RS.Loyalty.UI.ApiService с использованием systemd [Unit] Description=UI.ApiService [Service] User=user Group=user WorkingDirectory=/home/user/Work/RSL6/UIApiService ExecStart=/home/user/Work/RSL6/UIApiService/RS.Loyalty.UI.ApiService - urls="https://:7000\*" Environment="DOTNET\_gcServer=0" [Install] WantedBy=multi-user.target Для OS Windows Сборки всех модулей, UI, Личного кабинета и файл с версией находятся в \\build.corp.local\RSL6\develop Для того чтобы запустить модуль необходимо в командной строке необходимо, находясь в каталоге с модулем выполнить команду module.exe --urls="https://\*:port" , где module.exe - название запускаемого модуля (например RS.Loyalty.UI.ApiService.exe), port - номер свободного порта Есть отдельный модуль, который не должен работать постоянно. CLI - это модуль, с помощью которого можно создать или обновить базу. UI (Админка) Работает через модуль RS.Loyalty.UI.ApiService Пример настройки Nginx: server { listen 8082; location / { try files  $\text{Suri}$   $\text{Suri}$  /index.html =404; root /var/www/html/wwwroot; # каталог, где размещен UI index index.html index.htm; }  $location \sim$  (/api|/auth|/signal|/upload) {

ргоху pass <https://localhost:7000;> # url модуля RS.Loyalty.UI.ApiService proxy set header Host \$host; 10 proxy set header X-Real-IP \$remote addr; proxy set header X-Forwarded-For \$proxy add x forwarded for; proxy set header X-Forwarded-Proto \$scheme; ClientPortal (Личный кабинет клиента) Работает через модуль RS.Loyalty.ClientPortal.ApiService Пример настройки Nginx: server { listen  $8092$ ; location  $/ \n\}$ try files  $\text{Suri } \text{Suri} / \text{index.html} = 404$ ; root/var/www/html/rs/loyalty; # каталог, где размещен ClientPortal index index.html index.htm: location  $\sim$  (/api) { proxy pass <https://localhost:7009;> # url модуля RS.Loyalty.ClientPortal.ApiService proxy set header Host \$host; proxy set header X-Real-IP \$remote addr; proxy set header X-Forwarded-For \$proxy add x forwarded for; proxy set header X-Forwarded-Proto \$scheme;  $\left\{ \right.$  $\left\{ \right.$  $11$ Созлание и обновление базы ланных Создание новой базы возможно двумя способами: 1. в CLI вызвать команду rs-loyalty-cli data create-db. При выполнение данной команды, будет создана база (название базы будет взято из appsettings.json самого CLI) и выполнена миграция. 2. Создать базу вручную, прописать название в appsettings.json самого CLI и выполнить команду rs-loyalty-cli data migrate. При выполнение команды будут выполнены и зарегистрированы миграционные скрипты После этого запускаем сервисы. Обновление базы, для которой уже применялась миграция В CLI вызвать команду rs-loyalty-cli data migrate. При выполнение этой команды, будут выполнены и зарегистрированы новые миграционные скрипты. При выполнение этой команды, может изменятся структура таблиц, а так же могут быть очищены данные. В readmodels state лолжны быть сброшены счетчики, для таблиц у которых было изменение структуры. После запуска сервисов, данные должны будут перестроится. Обновление базы, к которой еще не применялась миграция

Поскольку при миграции, выполняются скрипты, в которых есть create таблиц, индексов, без проверки if not exist, выполнить

команду rs-loyalty-cli data migrate без ошибок не получится.

Поэтому следует сделать следующие шаги:

1. Выполнить команду в CLI rs-loyalty-cli data register-migrations. При выполнение этой команды, будет создана таблица

schemaversions и в ней будут зарегистрированы все миграционные скрипты.

2. Создать новую базу и выполнить для нее команду в CLI rs-loyalty-cli data migrate. Тем самым мы получим базу, с актуальной

структурой.

3. Затем получить сравнить эти две базы и получить diff скрипт.

4. Поскольку в миграционных скриптах могут быть изменения структуры таблиц, то необходимо будет найти все строки в

миграционных скриптах, в которых будет update таблицы readmodels\_state и добавить эти строки в конец diff скрипта.

5. Запустить все сервисы.

6. Проверить, что в таблице readmodels\_state нет записей, у которых в колонке globalsequencenumber значение 0.

Настройка параметров сервиса RS.Loyalty.Modules.Analytics.Service Формат файла appsettings.json :

ConnectionString - параметры подключения к базе данных

Serilog - настройка параметров логирования

AllowedHosts - настройка фильтрации адресов

MassTransitSettings - настройка параметров подключения к сервису MassTransit

Настройка параметров сервиса RS.Loyalty.ClientPortal.ApiService

Общая структура файла appsetings.json :

ConnectionString - параметры подключения к базе данных

AllowedHosts - настройка фильтрации адресов

Serilog - настройка параметров логирования

ClientSettings - настройка параметров ЛК и МП

JWTSettings - настройка параметров получения JWT токена

CacheSettings - настройка параметров кэширования

PrivacySettings - настройка параметров ЛК и МП

MassTransitSettings - настройка параметров подключения к сервису MassTransit MProxySettings - настройка параметров подключения к сервсиу MProxy

Настройка параметров кэширования

Формат блока настроек:

StoreRefreshTimeOut - периодичность обновления кэша магазинов

TerritorialDivisionRefreshTimeOut - периодичность обновления кэша территориального деления

FeedBackReasonsTimeOut - периодичность обновления причин обращения обратной связи

Настройка параметров подключения к сервису MProxy

Формат блока настроек:

"Serilog": {},

"AllowedHosts": string,

```
"ConnectionString": string, 
"ClientSettings": {}, 
"JWTSettings": {}, 
"CacheSettings": {}, 
"PrivacySettings": {}, 
"MassTransitSettings": {},
"MProxySettings": {} 
"CacheSettings": { 
"StoreRefreshTimeOut": 60, 
"TerritorialDivisionRefreshTimeOut": 60, 
"FeedBackReasonsTimeOut": 60 
} 
"MProxySettings": { 
"Url": "https://m.proxy.root.url", 
"DisableSSL": true, 
15 
Url - адрес используемого сервиса 
DisableSSL - отключение проверок сертификата 
Timeout - таймаут выполнения операций 
CompanyUID - UID компании из MProxy 
Token - Token компании из MProxy 
"Timeout": 60, 
"CompanyUID" : "", 
"Token" : 
} 
16 
Настройка сервиса RS.Loyalty.Modules.Communications.Service 
Файл настройки appsettings.json содержит следующие элементы: 
ConnectionString - параметры подключения к базе данных 
Serilog - настройка параметров логирования 
Drivers - настройка параметров отправки коммуникаций 
SendApi - настройка параметров отправки коммуникаций
ValidationSettings - настройка параметров отправки коммуникаций 
ValidationServiceSettings - настройка параметров отправки коммуникаций 
MassTransitSettings - настройка параметров подключения к сервису MassTransit 
{ 
ConnectionString: "", 
Serilog: \{\},
Drivers: \{\},\SendApi: {},
ValidationSettings: {}, 
ValidationServiceSettings: {}, 
MassTransitSettings: {} 
} 
Настройка параметров сервиса RS.Loyalty.Modules.CRM.Service 
Структура файла appsettings.json : 
ConnectionString - параметры подключения к базе данных 
Logging - настройка уровня логирования
```

```
Serilog - настройка параметров логирования 
Profiles - настройка параметров личного кабинета/мобильного приложения 
MassTransitSettings - настройка параметров подключения к сервису MassTransit 
LoyaltyCardSettings - настройка параметров карт 
{ 
"ConnectionString": string, 
"Logging": \{\},\"Serilog": {}, 
"Profiles": {}, 
"MassTransitSettings": {}, 
"LoyaltyCardSettings": {} 
} 
Настройка параметров сервиса RS.Loyalty.Integration.ApiService 
Структура файла appsettings.json : 
ConnectionString - параметры подключения к базе данных 
Logging - настройка уровня логирования 
Serilog - настройка параметров логирования 
EventsBusSettings - настройка параметров выгрузки во внешние системы 
AllowedHosts - настройка списка фильтрации 
MassTransitSettings - настройка параметров подключения к сервису MassTransit 
\{"ConnectionString": string, 
"Logging": \{\},\"Serilog": {}, 
"EventsBusSettings": {}, 
"AllowedHosts": string, 
"MassTransitSettings": {} 
} 
Настройка параметров сервиса RS.Loyalty.Modules.Locations.Service 
Сервис интеграции отвечает за локализацию системы. Настройка работы сервиса 
осуществляется с помощью изменения набора 
параметров в файле appsettings.json . Структура файла: 
ConnectionString - параметры подключения к базе данных
```
Logging - настройка уровня логирования

Serilog - настройка параметров логирования

CountyCodes - настройка списка часовых поясов

EventsBusSettings - настройка параметров выгрузки во внешние системы

AllowedHosts - настройка списка фильтрации

MassTransitSettings - настройка параметров подключения к сервису MassTransit Настройка списка часовых зон

Осуществляется с помощю элемента:

RU - международное обозначение страны использования системы.

{

"ConnectionString": string,

"Serilog": {},

"Logging":  $\{\},\$ 

```
"CountyCodes": {}, 
"AllowedHosts": string, 
"MassTransitSettings": {} 
} 
1 "CountyCodes": ["RU"]
```
Настройка параметров сервиса RS.Loyalty.Modules.Loyalty.Service Формат файла appsettings.json : ConnectionString - параметры подключения к базе данных Logging - настройка уровня логирования Serilog - настройка параметров логирования AllowedHosts - настройка списка фильтрации CouponServiceSettings - настройка параметров генерации купонов PromoCodeServiceSettings - настройка параметров генерации промо-кодов Profiles - настройка параметров личного кабинета/мобильного приложения MassTransitSettings - настройка параметров подключения к сервису MassTransit Настройка параметров генерации купонов PoolSize - размер пакета генерации купонов GenerationNumberOfAttemptsByCycle - количество попыток генерации в цикле GenerationNumberOfAttemptsByNumberGeneration - количество попыток генерации по номеру GenerationNumberOfAttemptsByLifeCycle - количество попыток генерации по жизненногму циклу GenerationCycleTimeout - пауза между генерацией пакетов в секундах Настройка параметров промо-кодов { "ConnectionString": string, "Logging": {}, "Serilog": {}, "AllowedHosts": string, "CouponServiceSettings": {}, "PromoCodeServiceSettings": {}, "MassTransitSettings": {} } "CouponServiceSettings": { "PoolSize": 10000, "GenerationNumberOfAttemptsByCycle": 100, "GenerationNumberOfAttemptsByNumberGeneration ": 1000, "GenerationNumberOfAttemptsByLifeCycle": 100, "GenerationCycleTimeout": 600 } "PromoCodeServiceSettings": { "PoolSize": 10000, "GenerationNumberOfAttemptsByCycle": 100, "GenerationNumberOfAttemptsByLifeCycle": 100, 21 PoolSize - размер пакета генерации промо-кодов GenerationNumberOfAttemptsByCycle - количество попыток генерации в цикле

GenerationNumberOfAttemptsByLifeCycle - количество попыток генерации по жизненногму циклу

```
GenerationCycleTimeout - пауза между генерацией пакетов в секундах 
5
```
6

```
"GenerationCycleTimeout": 600
```
22

```
Настройка параметров сервиса RS.Loyalty.Modules.ProductCatalog.Service 
Структура файла appsettings.json : 
ConnectionString - параметры подключения к базе данных 
Logging - настройка уровня логирования 
Serilog - настройка параметров логирования 
AllowedHosts - настройка фильтрации адресов 
MassTransitSettings - настройка параметров подключения к сервису MassTransit 
\{"ConnectionString": string, 
"Logging": \{\},\"Serilog": {}, 
"AllowedHosts": string, 
"MassTransitSettings": {} 
} 
Настройка параметров сервиса RS.Loyalty.Modules.Security.Service 
Структура файла appsettings.json : 
ConnectionString - параметры подключения к базе данных 
Logging - настройка уровня логирования 
Serilog - настройка параметров логирования 
SecuritySettings - настройка параметров безопасности 
AllowedHosts - настройка фильтрации адресов 
MassTransitSettings - настройка параметров подключения к сервису MassTransit 
Настройка параметров безопасности
```
Формат блока настроек:

SecurityKey - секретный ключ сервиса

ValidIssuer - сервис - эмитент

ValidAudience - сервис - получатель

ExpiryInMinutes - время действия токена

```
RefreshExpiryInMinutes - время обновления токена
```
{

"ConnectionString": string,

"Logging":  $\{\},\$ 

"Serilog": {},

"SecuritySettings": {},

"AllowedHosts": string,

"MassTransitSettings": {}

}

```
"SecuritySettings": {
```

```
"SecurityKey": "imSoseCretKeyYEAHyeahIWiLLkEEpAllSEcreTsIHAVEn0Rem0rse",
```

```
"ValidIssuer": "RS.Loyalty.UI.ApiService", 
"ValidAudience": "RS.Loyalty.UI.ApiService", 
"ExpiryInMinutes": 600, 
"RefreshExpiryInMinutes": 6000 
} 
Настройка параметров сервиса RS.Loyalty.Service 
Структура файла appsettings.json : 
ConnectionString - параметры подключения к базе данных 
Serilog - настройка параметров логирования 
JWTSettings - настройка параметров получения JWT токена 
Licence - номер лицензии 
AllowedHosts - настройка фильтрации адресов 
MassTransitSettings - настройка параметров подключения к сервису MassTransit 
{ 
"ConnectionString" : string, 
"Serilog": {}, 
"JWTSettings": {}, 
"Licence": string, 
"AllowedHosts": string, 
"MassTransitSettings": {} 
} 
Настройка параметров логирования 
Параметры логирования задаются элементом вида: 
Using - указывает на используемые для логирования каналы вывода. Доступно два 
элемента: Serilog.Sinks.Console - вывод на 
консоль, Serilog.Sinks.File - запись в файл. 
MinimumLevel - минимальный уровень логирования. Доступны уровни Info, Debug, 
Error 
WriteTo - определяет устройства вывода сообщений лога. Console - вывод 
сообщений на экран, File - запись в файл. Параметр 
path определяет расположение и имя файла лога, rollingInterval - интервал записи 
лога в файл. 
"Serilog": { 
"Using": [ 
"Serilog.Sinks.Console", 
"Serilog.Sinks.File" 
], 
"MinimumLevel": "Debug", 
"WriteTo": [ 
{ 
"Name": "Console" 
},
```

```
{ 
"Name": "File", 
"Args": {
```

```
"path": "/home/user/Work/RSL6/Logs/CommunicationsService/module-
communications-.log", 
"rollingInterval": "Day" 
} 
} 
] 
}
```
Настройка подключения к базе данных Подключение к БД задается строкой подключения вида: Host - адрес SQL сервиса Port - порт подключения к БД. Порт используемый по умолчанию - 5432 Database - имя базы данных Username - имя пользователя для подключения к БД Password - пароль пользователя для подключения к БД Maximum Pool Size - максимальное количество подключений к БД. Зачение по умолчанию - 1024.

1 "Host=localhost;Port=5432;Database=rsl6\_2;Username=rsl;Password=rsl;Maximum Pool Size=1024;"

Настройка белого списка хостов

С помощью белого списка ограничивается внешний доступ фильтрацией ip адресов. Формат элемента:

AllowedHosts - список хостов, которым будет предоставлен доступ

\* - доступ будет предоставлен любому хосту

```
192.168.0.1 - запросы будут обрабатываться только от хоста с указанным адресом 
1 "AllowedHosts": "*"
```
Настройка подключения к сервису MassTransit

Для реализации сервиса используется RabbitMQ. Настройка подключения осуществляется с помощью блока:

Host - адрес узла, на котором расположен сервис

Port - порт подключения к сервису. Порт по умолчанию - 5672

UserName - логин для подключения к сервису

Password - пароль для подключения к сервису.

```
"MassTransitSettings": { 
"Host": "localhost", 
"Port": 5672, 
"UserName": "user", 
"Password": "user" 
}
```
Настройка уровня логирования Для тех сервисов, в которых предусмотрена настройка уровня логирования, используется элемент следующего формата: LogLevel - уровень логирования Default - уровень логирования сервиса по умолчанию

```
Microsoft.AspNetCore - уровень логирования фреймворка AspNetCore
"Logging": \{"LogLevel": \{"Default": "Error",
"Microsoft.AspNetCore": "Warning"
\{\mathcal{E}
```

```
Настройка параметров получения JWT токена
Формат блока настроек:
securityKev - секретный ключ
ValidIssuer - сервис - эмитент
ValidAudience - сервис - получатель
ExpivInMinutes - время действия токена
"JWTSettings": {
"securityKey": "CodeMazeSecretKey",
"validIssuer": "CodeMazeAPI",
"validAudience": "https://localhost:6001",
"expiryInMinutes": 600
\mathcal{F}
```
### Установка аналитических компонент Retail Suite.Global Loyalty&CRM Analytics и Retail Suite. Global Loyalty & CRM ML/AI

Лля работы компонент Retail Suite. Global Lovalty&CRM Analytics и Retail Suite.Global Loyalty&CRM ML/AI необходимо предварительно установить сервисы Retail. Suite buiseness Intelligence, docker (по оффициальной инструкции к используемому дистрибутиву https://docs.docker.com/engine/install/)

 $2.$ Авторизоваться в корпоративном docker-registry

echo "\${REGISTRY PASSWORD}" | docker login "\${REGISTRY HOST}" -u "\${REGISTRY USER}" --password-stdin

 $3.$ Загрузить на сервер, где будет развернут стенд, архив с необходимой версией релиза. Релиз доступен для пользователей в личном кабинете lk.supsoft.ru Архив дистрибутива

distribution-\${RETAIL SUITE GLOBAL.LOYALTY&CRM VERSION}.zip

4. Переместить полученный архив в /opt, распаковать его и переименовать директорию, полученную в результате распаковки архива

mv distribution-\${RETAIL SUITE GLOBAL.LOYALTY&CRM VERSION} /opt && \ cd /opt &&  $\setminus$ 

```
unzip distribution-${RETAIL SUITE GLOBAL.LOYALTY&CRM VERSION} && \
my distribution Retail Suite Global.Loyalty&CRM-micro
```
Переименовать env template в env 5.

cd/opt/Retail Suite Global.Lovalty&CRM-micro && my .env template .env

Внести соответствующие изменения в .env-файл. Ниже перечислены 6. переменные, значения которых необходимо установить

POSTGRES PASSWORD - пароль пользователя postgres. Все микросервисы используют пользователя postgres, при работе с базой данных

KEYCLOAK\_ADMIN\_PASSWORD - пароль admin-пользователя для доступа в консоль keycloak

KEYCLOAK HOSTNAME - хостнейм или ip-адрес хоста, который будет ассоцирован с консолью keycloak.

API\_GATEWAY\_EXTERNAL\_URL - URL по которому будет доступен портал. SHELFSPACE\_ADMIN\_EMAIL - email admin-пользователя портала METATRON\_DB\_USER - пользователь СУБД postgres METATRON DB PASSWORD - пароль пользователя postgres DISCOVERY\_DATASOURCE\_USERNAME - пользователь СУБД postgres DISCOVERY\_DATASOURCE\_PASSWORD - пароль пользователя postgres MDX\_DATASOURCE\_USERNAME -пользователь СУБД postgres MDX\_DATASOURCE\_PASSWORD - пароль пользователя postgres 7. Пример .env-файл, в котором заполнены все обязательные переменные DOCKER\_REGISTRY\_HOST=registry.supsoft.ru BI\_VERSION=97.1.0 BI\_UI\_SOURCE=rs

API\_GATEWAY\_EXTERNAL\_URL=test-docker

# SSL SSL\_ENABLED=true SSL\_TRUST\_STORE\_PASSWORD=password

# Portainer PORTAINER\_EXTERNAL\_PORT=9100

# Postgres POSTGRES\_EXTERNAL\_PORT=5432 POSTGRES\_PASSWORD=password

# Keycloak KEYCLOAK\_HOSTNAME=test-docker KEYCLOAK\_EXTERNAL\_PORT=9000 KEYCLOAK\_ADMIN\_PASSWORD=admin KEYCLOAK\_IMPORT\_FILE=rs-bi-realm.json

# Microservices common EUREKA\_INSTANCE\_PREFER\_IP\_ADDRESS=false EUREKA\_REGISTRY\_EXTERNAL\_PORT=8761 CONFIG\_SERVER\_EXTERNAL\_PORT=8888 GATEWAY\_EXTERNAL\_PORT=8765

# OAuth OAUTH\_SERVER\_URL=http://keycloak:8080 OAUTH\_REALM\_NAME=rs-bi OAUTH CLIENT ID=oauth OAUTH\_CLIENT\_SECRET=PeLRGb4QatijQjKi7DiicJrN6Xb1TWEs OAUTH\_RESOURCE\_ACCESS\_RESOURCE\_NAME=oauth

# Discovery Legacy

DISCOVERY\_LEGACY\_VERSION=development-latest DISCOVERY\_LEGACY\_SERVER\_URL=http://discovery-legacy:8180 METATRON\_JAVA\_OPTS=\$JAVA\_OPTS -Xms2g -Xmx4g - XX:MaxMetaspaceSize=512m METATRON\_ENV\_PROFILES=local,postgres-default-db,loggingfile,scheduling,microservice,managements METATRON\_CACHE\_PATH=cache METATRON SMTP HOST=<SMTP-узел> METATRON SMTP PORT=<SMTP-порт> METATRON\_SMTP\_USERNAME=<SMTP-пользователь> METATRON SMTP PASSWORD=<SMTP-пароль>

METATRON DB TYPE=postgres METATRON DB SCHEMA=discovery legacy METATRON\_DB\_URL=jdbc:postgresql://db:5432/rs\_bi?currentSchema=\$METATRO N\_DB\_SCHEMA METATRON DB USER=postgres METATRON DB PASSWORD=\${POSTGRES PASSWORD}

METATRON MAIL BASE URL=test-docker HADOOP\_HDFS\_BASE\_URL=hdfs://<HDFS\_URL>:8020 HADOOP\_SPARK\_LIVY\_URL=http://<SPARK\_LIVY\_URL>:8999 HADOOP\_SPARK\_HISTORY\_URL=http://<SPARK\_HISTORY\_URL>:18081 HADOOP HIVE HOSTNAME=<HIVE URL> HADOOP HIVE PORT=10500 HADOOP HIVE USER=hive HADOOP HIVE PASSWORD=hive HADOOP\_THRIFT\_HIVE\_URL=thrift://<THRIFT\_HIVE\_URL>:9083

# Discovery API

DISCOVERY\_DATASOURCE\_URL=jdbc:postgresql://db:5432/rs\_bi DISCOVERY DATASOURCE SCHEMA NAME=discovery api DISCOVERY\_DATASOURCE\_USERNAME=postgres DISCOVERY\_DATASOURCE\_PASSWORD=\${POSTGRES\_PASSWORD}

# MDX API MDX\_DATASOURCE\_URL=jdbc:postgresql://db:5432/rs\_bi MDX\_DATASOURCE\_SCHEMA\_NAME=mdx\_api MDX\_DATASOURCE\_USERNAME=postgres MDX\_DATASOURCE\_PASSWORD=\${POSTGRES\_PASSWORD}

 $# Logging$ LOGGING\_LOGSTASH\_ENABLED=false LOGGING\_LOGSTASH\_DESTINATION=localhost:5000

8. После подготовки .env-файла, необходимо запустить все микросервисы.

Запуск выполняется с использованием docker-compose

cd /opt/Retail Suite Global.Loyalty&CRM-micro && docker compose --env-file .env up -d

9. Статус запущенных контейнеров можно посмотреть через docker cd /opt/Retail Suite Global.Loyalty&CRM-micro && docker compose ps Либо через portainer, доступный по адресу

http://\${SERVER\_IP}:9000

Во время первого доступа в portainer, необходимо будет создать adminпользователя.

10. Для доступа к порталу удобно использовать nginx в качестве прокси. Пример виртуального хоста для портала:

server {

listen 80;

server name test-docker; charset utf-8;

set \$gateway 'http://127.0.0.1:7070';

proxy http version 1.1; proxy set header Host \$host; proxy\_redirect .\* \$host; proxy\_cookie\_domain .\* \$host;

proxy connect timeout 3600; proxy\_send\_timeout 3600; proxy read timeout 3600;

default type text/html; client max body size 0;

}

error log /var/log/nginx/test-docker/error.log error; access\_log /var/log/nginx/test-docker/access.log;

```
location \sim / {
  proxy_pass $gateway$request_uri; 
 }
```

```
location \sim /stomp/ {
 proxy set header Upgrade $http_upgrade;
 proxy set header Connection "upgrade";
  proxy_pass $gateway$request_uri; 
 }
```
11. Просмотр логов контейнера cd /opt/Retail Suite Global.Loyalty&CRM-micro && docker logs {ID\_CONTAINER} 12. Остановка стека докер контейнеров

cd /opt/Retail Suite Global.Loyalty&CRM-micro && docker compose down --volume

Обновление стенда на следующий релиз

1. Остановить контейнеры

docker compose down

2. В файле .env в параметре BI VERSION прописать новое значение версии, и запустить повторно стек контейнеров. Произойдет скачивание новых образов docker содержащих более свежую версию Retail Suite Global.Loyalty&CRM. docker compose up -d

Далее необходимо установить кластер HDP 3.0 Установка всех компонент кластера описана в документации HDP3 по ссылке

Подготовка окружений кластера, установка сертификатов

Зайти под пользователем root на сервер для установки сервиса Ambari

ssh-keygen .ssh/id\_rsa .ssh/id\_rsa.pub cat id  $\bar{r}$ sa.pub >> authorized keys

.ssh папку скопировать в /root и в home директорию user'а, под которым будем ставить (/home/aloha).

Изменить права доступа на:

chmod 700 ~/.ssh chmod 600 ~/.ssh/authorized\_keys

На каждом сервере проверить подключение к другим серверам под обоими пользователями:

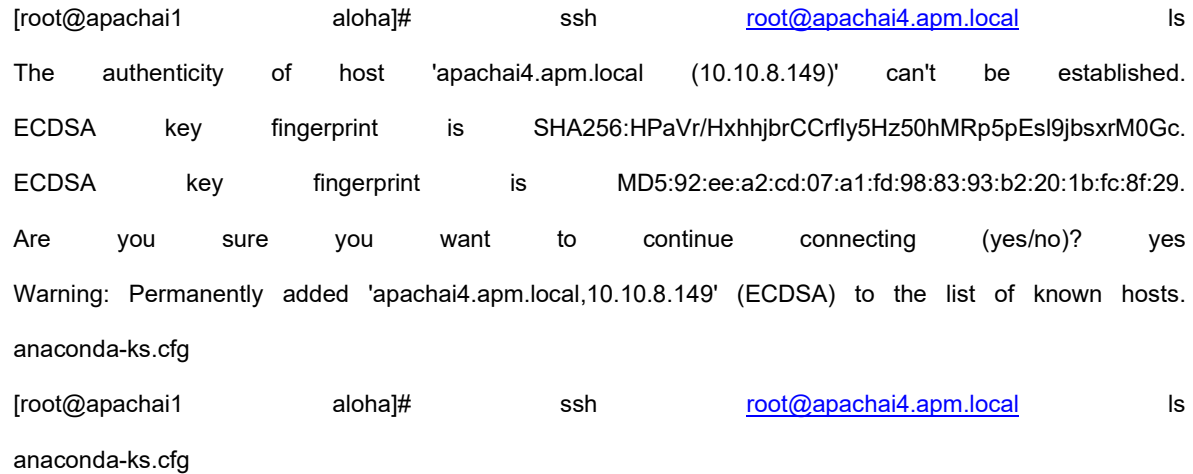

Проверить на каждом сервере, что пользователь получает root привеллегии без введения пароля:

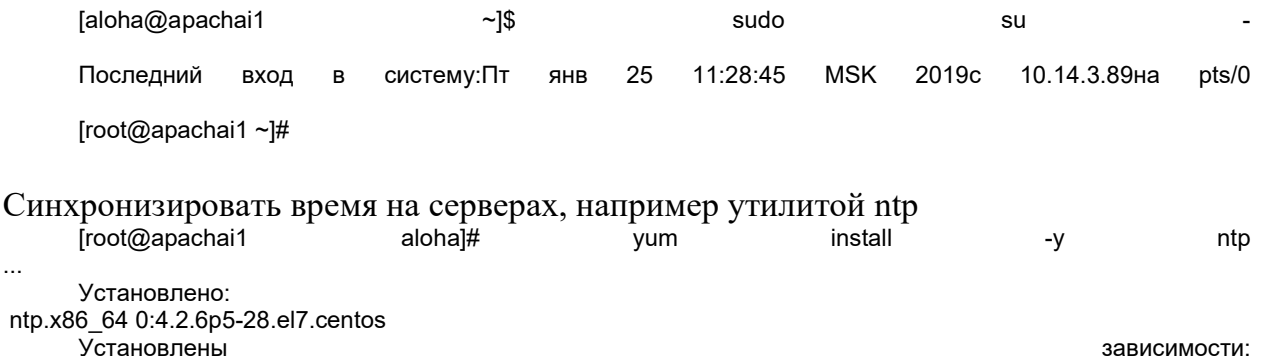

autogen-libopts.x86\_64 0:5.18-5.el7 ntpdate.x86\_64 0:4.2.6p5-28.el7.centos Выполнено! froot@apachai1 alohal# enable ntpd systemctl symlink from /etc/systemd/system/multi-user.target.wants/ntpd.service Created to /usr/lib/systemd/system/ntpd.service. [root@apachai1 aloha]#

Создать БД PostgresPRO\PostgeSQL

user= postgres

postgres=#

 $\ddotsc$ ntp

> **CREATE DATABASE rangerkms: CREATE DATABASE rangeradmin; CREATE DATABASE oozie: CREATE DATABASE hive: CREATE USER rangerkms WITH PASSWORD 'rangerkms';** CREATE USER rangeradmin WITH PASSWORD 'rangeradmin'; **CREATE USER hive WITH PASSWORD 'hive': CREATE USER oozie WITH PASSWORD 'oozie': GRANT ALL PRIVILEGES ON DATABASE rangerkms TO rangerkms;** GRANT ALL PRIVILEGES ON DATABASE rangeradmin TO rangeradmin; **GRANT ALL PRIVILEGES ON DATABASE hive TO hive; GRANT ALL PRIVILEGES ON DATABASE oozie TO oozie:**

Даем доступ к подключению с соседних машин (в этом случае вообще всем внешним машинам)

-bash-4.2\$ vim /var/lib/pgsql/data/postgresql.conf listen addresses = "\*" -bash-4.2\$ vim /var/lib/pgsql/data/pg hba.conf host all all 0.0.0.0/0 md5

 $-bash-4.2$ \$ psql psql  $(9.2.24)$ Введите "help", чтобы получить справку. **SELECT** postgres=# pg reload conf(); pg\_reload\_conf (1 строка)

Добавляем драйвер postgresgl-jdbc

find / -name postgresql-jdbc.jar 2>/dev/null

Если не нашли, ставим: yum install postgresgl-jdbc\* Is /usr/share/java/postgresgl-jdbc.jar chmod 644 /usr/share/java/postgresql-jdbc.jar

Регистрируем на сервере ambari-server setup --idbc-db=postgres --idbc-driver=/usr/share/java/postgresglidbc.iar

#### Задаем предварительные настройки Ambari

Hive: hive.strict.managed.tables = false

Hdfs: hadoop.proxyuser.airflow.hosts=\*. hadoop.proxyuser.airflow.hosts=\*

YARN Queue Manager: Создаем очереди: aloha, etl.

#### Ranger. Создаем пользователя для схем баз данных.

Создать пользователя и группу: group=rsl, user=rsl Добавить соответствующие права.

HDFS: Создать каталог user'a на hdfs:

hdfs dfs -mkdir /user/rsl sudo -u hdfs hadoop fs -chown -R nch /user/rsl

Также нужно проверить права необходимых пользователей: aloha, airflow, hive, spark3

#### Spark. Создаем структуру проекта

GIT: Репозиторий проекта: https://git.polet-it.ru/rs.analytics/analytics/-/tree/development/RSL/

Paзвернуть объекты базы данных с помощью скрипта \scripts\CreateDBObjects.scala, из папки

https://git.polet-it.ru/rs.analytics/analytics/-/tree/development/RSL/scripts/ddl/rsl.

Для этого на стенде rsl6reg (10.14.8.33)

- создать папку /home/aloha/scripts,
- скопировать содержимое папки RSL/scripts/ из репозитория,
- $\bullet$ запустить spark-shell (spark v 3.4)

spark-shell--master local--packages io.delta:delta-core 2.12:2.4.0,com.github.scopt:scopt 2.12:4.0.1--conf "spark.sql.extensions=io.delta.sql.DeltaSparkSessionExtension" --conf "spark.sql.catalog.spark catalog=org.apache.spark.sql.delta.catalog.DeltaCatalog"

### запустить CreateDBObjects.scala с соответствующими параметрами:

"-c", "demo","-p","/home/aloha/scripts/ddl/rsl/stage","-a","rsl","-s"," stage","-t","external"

(аналогично для tmp, dmart),

где demo – имя клиента,

/home/aloha/scripts/ddl/rsl/stage – путь к каталогу со скриптами создания объектов, rsl – название проекта, stage –схема БД (stage, tmp, dmart)

#### Spark. Создаем и заполняем служебные объекты БД

Информацию по служебным объектам скопировать в виде csv-файлов в соответствующие нужным таблицам папки в схеме stage: hdfs:///user/aloha/stage/demo (valid\_periods, time\_periods, calendar, events, и др).

Затем загрузить их в tmp, dmart соответствующими скриптами.

Postgres. Создаем объекты БД

GIT: https://git.polet-it.ru/rs.analytics/analytics/-/tree/development/RSL/source

Создать необходимые объекты БД Postgres с помощью соответствующих скриптов.

#### Установка интеграционных компонент

Необходимо установить на сервер утилиты java 11 и karaf. wget https://archive.apache.org/dist/karaf/4.4.1/apache-karaf-4.4.1.tar.gz tar -xvzf ./apache-karaf-4.4.1.tar.gz wget https://download.java.net/java/GA/jdk11/9/GPL/openjdk-11.0.2\_linux-x64\_bin.tar.gz tar -xvzf ./openjdk-11.0.2\_linux-x64\_bin.tar.gz

edit bash\_profile  $#$  bash profile

# Get the aliases and functions if  $\lceil -f \sim$ /.bashrc ]; then <------>. ~/.bashrc fi

# User specific environment and startup programs

export JAVA\_HOME=/home/karaf/jdk-11 PATH=\$PATH:\$HOME/.local/bin:\$HOME/bin:\$JAVA\_HOME/bin

export PATH

#### Запустить karaf в качестве system сервиса

Запустить karaf с поддержкой консоли

\$KARAF\_HOME/bin/karaf

Установить feature Service Wrapper

karaf@root()> feature:install service-wrapper

#### Подготовить Apache Karaf для регистрации в качестве сервиса/демона в операционной системе

karaf@root()> wrapper:install

#### Выключить karaf

karaf@root()> system:shutdown

#### Переключиться на root пользователя

sudo su -

#### Отредактировать karaf.service для запуска экземпляра karaf под пользователем karaf

- vi \$KARAF\_HOME/bin/karaf.service
- # Добавить в раздел [Service]

User=karaf

Group=karaf

# Сохранить

#### Зарегистрировать Apache Karaf в качестве сервиса/демона

systemctl enable \$KARAF\_HOME/bin/karaf.service

#### Запустить karaf

systemctl start karaf

#### Настроить репозитории в системе

\$KARAF\_HOME/etc/org.ops4j.pax.url.mvn.cfg org.ops4j.pax.url.mvn.repositories= \ https://archiva.polet-it.ru/repository/internal/@id=internal, \ https://archiva.polet-it.ru/repository/snapshots/@id=snapshots@snapshots@noreleases, \ https://archiva.polet-it.ru/repository/mirror2/@id=mirror2, feature:install maven feature:repo-add mvn:org.apache.activemq/artemis-features/2.20.0/xml/features feature:repo-add mvn:org.ops4j.pax.jms/pax-jms-features/1.1.1/xml/features feature:install artemis-jms-client artemis-core-client feature:install pax-jms-config pax-jms-artemis pax-jms-pool-narayana feature:repo-add mvn:io.hawt/hawtio-karaf/2.14.3/xml/features feature:install hawtio

CXF Нужно добавить перед camel, для исправления неправильной зависимости feature:repo-add mvn:org.apache.cxf.karaf/apache-cxf/3.4.5/xml/features feature:repo-add mvn:org.apache.camel.karaf/apache-camel/3.14.0/xml/features // Camel и его модули ставить разными командами feature:install camel

#### feature:install camel-jms camel-cxf camel-kafka

feature:repo-add mvn:com.retail/rsl-integration-features/1.1.0-SNAPSHOT/xml/features

Repository:

\$KARAF\_HOME/etc/org.ops4j.pax.url.mvn.cfg

Необходимо установить флаг: org.ops4j.pax.url.mvn.defaultLocalRepoAsRemote = true

Доступ в Hawtio:

\$KARAF\_HOME/etc/users.properties

Необходимо раскомментировать: karaf = karaf,\_g\_:admingroup g \:admingroup = group,admin,manager,viewer,systembundles,ssh

Для корректного решения зависимостей.

```
.m2/repository/org/apache/camel/karaf/apache-camel/apache-camel-3.14.0-features.xml 
Заменить:
```
1.

```
<bundle>mvn:org.codehaus.woodstox/stax2-api/3.1.4</bundle>
```

```
<bundle>mvn:org.codehaus.woodstox/woodstox-core-asl/4.4.1</bundle> 
на
```

```
<bundle dependency="true">mvn:org.codehaus.woodstox/stax2-api/3.1.4</bundle> 
  <bundle dependency="true">mvn:org.codehaus.woodstox/woodstox-core-
asI/4.4.1 </bundle>
```
 $\mathcal{L}$ 

На версии apache-cxf 4.3.5 не актуально:

<repository>mvn:org.apache.cxf.karaf/apache-cxf/(3,4]/xml/features</repository> на

<repository>mvn:org.apache.cxf.karaf/apache-cxf/3.4.5/xml/features</repository>

### Настройка:

\$KARAF\_HOME/etc/ com.retail.rsl6.cfg

```
Необходимо заполнить следующим содержимым: 
kafka.bootstrap-servers=vmi250453.contaboserver.net:6667, \ 
              vmi250624.contaboserver.net:6667, \ 
              vmi250627.contaboserver.net:6667, \ 
              vmi250631.contaboserver.net:6667
```
kafka.topic=rsl6\_test kafka.autoOffsetReset=latest kafka.groupId=

kafka.repositoryFile=tmp/repo.dat kafka.offsetRepository=Y

\$KARAF\_HOME/etc/ com.retail.rsl6.cfg

Необходимо заполнить следующим содержимым: osgi.jdbc.driver.name=PostgreSQL JDBC Driver dataSourceName=rsl6DS databaseName=rsl6\_stage pool=hikari user=? password=? url=jdbc:postgresql://rsl6reg.corp.local:5432/rsl6\_stage?currentSchema=rsl6\_test hikari.maximumPoolSize=20

Установить и настроить Apache Airflow

Подготовка:

Установить Python 3.10 с зависимостями

Установить PostgreSQL\ PostgersPRO

Создать базу данных airflow

Установить RabbitMQ

Настроить кластерный режим RabbitMQ

Убедиться, что RabbitMQ демоны не запущены

Определить, какой узел будет MASTER.

На non-MASTER узлах бэкапим .erlang.cookie файл

mv /var/lib/rabbitmq/.erlang.cookie /var/lib/rabbitmq/.erlang.cookie.backup

Копируем файл "/var/lib/rabbitmq/.erlang.cookie" с MASTER узла на другие узлы и сохраняем по тому же пути.

Устанавливаем права на .erlang.cookie файл

chown rabbitmq:rabbitmq /var/lib/rabbitmq/.erlang.cookie chmod 600 /var/lib/rabbitmq/.erlang.cookie

Заупускаем MASTER RabbitMQ Daemon

systemctl start rabbitmq-server.service

На каждом non-MASTER узле добавляем их в кластер и запускаем

# Запускаем сервис systemctl start rabbitmq-server.service # Останавливаем приложение rabbitmqctl stop\_app # Добавляем текущую машину в кластер rabbitmqctl join cluster rabbit@{MASTER\_HOSTNAME} # например, где MASTER HOSTNAME = vmi471363, т.е. rabbitmqctljoin\_cluster rabbit@vmi471363 # Запускаем приложение rabbitmqctl start\_app # Проверяем статус rabbitmqctl cluster\_status # Проверка статуса должна вернуть нечто следующее: # Cluster status of node rabbit@{NODE\_HOSTNAME} ... # [{nodes,[{disc,[rabbit@{MASTER\_HOSTNAME},rabbit@{NODE\_HOSTNA ME}]}]}, #

{running\_nodes,[rabbit@{MASTER\_HOSTNAME},rabbit@{NODE\_HOSTN AME}]}]

TODO: Setup a load balancer to balance requests between the the Nodes

Port Forwarding Port 5672 (TCP)  $\rightarrow$  Port 5672 (TCP) Port 15672 (HTTP)  $\rightarrow$  Port 15672 (HTTP) Health Check Protocol: HTTP Ping Port: 15672 Ping Path: /

TODO: Point all processes to that LB

Установка Apache Airflow

MASTER (airflow-webserver, airflow-scheduler, airflow-worker) SLAVE (airflow-webserver, airflow-worker)

На каждом узле (MASTER, SLAVE):

Залогиниться под airflow.

Активируем виртуальную среду

source ~/software/env3/bin/activate

Устанавливаем из PyPI с extras модулями:

Pip install "apache-

airflow[async,celery,sqlite,postgres,microsoft.mssql,odbc,oracle,rabbitmq,apache .hdfs,apache.hive,apache.livy,apache.spark,apache.sqoop,common.sql,ftp,http,i map, jdbc, ssh] = = 2.7.1" -- constraint

"https://raw.githubusercontent.com/apache/airflow/constraints-2.7.1/constraints-3.10.txt"

Необходимые модули всегда можно установить по мере надобности

Создаем переменную среды AIRFLOW HOME

echo 'export AIRFLOW HOME=/opt/airflow' >> ~/ bash profile source ~/.bash profile

Создать директорию \${AIRFLOW HOME}

sudo mkdir /opt/airflow sudo chown -R airflow:airflow /opt/airflow

Запускаем команду "airflow", чтобы создался конфигурационный файл в \${AIRFLOW HOME}.

airflow config list --defaults

Mеняем владельца директории \${AIRFLOW HOME} на airflow

chown -R airflow:airflow /opt/airflow

Изменяем настройки {AIRFLOW HOME}/airflow.cfg

cd /opt/airflow vi airflow.cfg

на следующие:

[core]

# Для работы в кластерном режиме необходим CeleryExecutor executor = CeleryExecutor

# Не загружаем примеры load examples = False

[database] # Подключение к БД, созданной ранее # sql alchemy conn = postgresql+psycopg2://<user>:<password>@<host>/<db> sql alchemy conn postgresgl+psycopg2://airflow:airflow@ymi648694.contaboserver.net:5432/airflo W

Пул подключений к БД

sql alchemy pool size  $= 50$ # Дополнительное количество подключений sql alchemy max overflow =  $25$ 

[celery]

# Устанавливаем URL брокера RabbitMQ (если используем CeleryExecutor) # broker\_url = amqp://guest:guest@{RABBITMQ\_HOST}:5672/ broker\_url = amqp://admin:E6fCKIfCDprG@vmi648694.contaboserver.net:5672/

# Устанавливаем ссылку на БД для сохранения результатов работы result\_backend db+postgresql://airflow:airflow@vmi648694.contaboserver.net:5432/airflow

[smtp] По необходимости.

Создать директорию для DAG:

mkdir /opt/airflow/dags chown -R airflow:airflow /opt/airflow

На MASTER узле:

Инициализируем БД

airflow db init

Создаем пользователя интерфейса admin:

airflow users create \

- --username admin \
- --password <password> \
- --firstname Admin \
- --lastname Adminoff \
- --role Admin \
- --email info-test@hexone.ru

Настраиваем Systemd для запуска Airflow

# Скачиваем архив Airflow cd /tmp/ wget https://github.com/apache/incubator-airflow/archive/2.7.1.zip

# Разархивируем unzip 2.7.1.zip # Переходим в директорию со скриптами cd airflow-2.7.1/scripts/systemd/ # Обновляем содержимое файлов. # Устанавливаем AIRFLOW\_HOME

# Устанавливаем VENV HOME vi airflow AIRFLOW HOME=/opt/airflow VENV HOME=/home/airflow/software/env3 JAVA\_HOME=/usr/jdk64/jdk1.8.0\_112 HADOOP CONF DIR=/usr/hdp/current/hadoop-client/conf HIVE CONF DIR=/usr/hdp/current/hive-client/conf

# Копируем airflow property файл в целевую директорию cp airflow /etc/sysconfig/

# Обновляем содержимое airflow-\*.service файлов # Устанавливаем User и Group значения пользователя и группы под которым будет запускать сервисы airflow # В нашем случае оставляем airflow vi airflow-\*.service

# Исправляем в ExecStart airflow-webserver.service ExecStart=/bin/bash -c 'source \${VENV\_HOME}/bin/activate && \${VENV HOME}/bin/airflow webserver' # Исправляем в ExecStart airflow-scheduler.service ExecStart=/bin/bash -c 'source \${VENV HOME}/bin/activate && \${VENV HOME}/bin/airflow scheduler' # Исправляем в ExecStart airflow-worker.service ExecStart=/bin/bash -c 'source \${VENV HOME}/bin/activate && \${VENV HOME}/bin/airflow celery worker -q default' # Исправляем в ExecStart airflow-flower.service ExecStart=/bin/bash -c 'source \${VENV HOME}/bin/activate && \${VENV HOME}/bin/airflow celery flower' # Исправляем в ExecStart airflow-triggerer.service ExecStart=/bin/bash -c 'source \${VENV HOME}/bin/activate && \${VENV HOME}/bin/airflow triggerer'

# Удалить из airflow-\*.service "--pid /run/airflow/\*.pid" # pid всех демонов airflow должны создаваться в AIRFLOW HOME

# Копируем airflow services файлы в целевую директорию cp airflow-\*.service /etc/systemd/system/

Включаем автозапуск во время запуска системы

chkconfig airflow-webserver on chkconfig airflow-scheduler on chkconfig airflow-worker on chkconfig airflow-flower on chkconfig airflow-triggerer on

Запускаем демоны airflow

systemctl start airflow-webserver systemctl start airflow-scheduler systemctl start airflow-worker systemctl start airflow-flower systemctl start airflow-triggerer

На SLAVE узле: Копируем файлы airflow, airflow-\*.service в соответствующие целевые директории из MASTER узла.

Включаем автозапуск во время запуска системы

chkconfig airflow-webserver on chkconfig airflow-worker on

Запускаем демоны airflow

systemctl start airflow-webserver

systemctl start airflow-worker

Установка дополнительных модулей Airflow

На каждом узле Airflow:

Залогиниться под airflow.

Активируем виртуальную среду

source ~/software/env3/bin/activate

Устанавливаем модуль, на примере apache-airflow-providers-oracle:

pip install apache-airflow-providers-oracle

На MASTER узле:

Перезагрузить airflow-webserver

systemctl restart airflow-webserver

Добавление очередей в Worker.

Залогиниться под airflow

Остановить worker

sudo systemctl stop airflow-worker

Добавить новую очередь в скрипт запуска worker'a

cd /etc/systemd/system/ sudo vi airflow-worker.service # Добавляем в список после флага '-q' через запятую без пробелов новые очереди, которые будет обрабатывать worker: н-р, ExecStart=/bin/bash -c 'source \${VENV\_HOME}/bin/activate && \${VENV\_HOME}/bin/airflow celery worker -q default,etl\_loy,etl\_scm' Сохраняем

Запускаем worker

sudo systemctl daemon-reload sudo systemctl start airflow-worker

Экспорт/Импорт глобальных переменных в Airflow

Экспорт

source ~/software/env3/bin/activate airflow variables export -v variables\_export.json

Импорт

source ~/software/env3/bin/activate airflow variables import -v variables\_export.json

RSL. Airflow. Развертывание цепочки загрузок.

Airflow. Проверить/Установить необходимую версию pyspark: Активировать environment, e.g. source ~/software/env3/bin/activate pip install pyspark==3.4.0 Airflow. Установить дополнительные пакеты (если не установлены): ( см Providers packages reference — apache-airflow-providers Documentation) pip install apache-airflow-providers-jdbc pip install apache-airflow-providers-postgres Hadoop, Ranger: Проверить/создать необходимых пользователей: airflow:hadoop, aloha:hadoop, rsl, hive Ambari: Настроить hadoop config: hadoop.proxyuser.airflow.groups=\* hadoop.proxyuser.airflow.hosts=\* RabbitMQ. Создать необходимые очереди для работы (etl\_loy).

Возможно, добавить/изменить очереди: Исправляем в ExecStart airflow-worker.service ExecStart=/bin/bash -c 'source \${VENV HOME}/bin/activate && \${VENV HOME}/bin/airflow celery worker -q default, etl loy' default оставим для общих задач Airflow. Создать/импортировать Airflow variables для проекта RSL. Airflow. Настроить connections типа spark (Connection Id=spark etl, Type=Spark, Host=yarn, Extra={"queue": "etl", "deploy-mode": "cluster"})

Настройка ETL. Репозиторий: https://git.polet-it.ru/rs.analytics/analytics/-/tree/development/RSL/airflow/rsl

Airflow server (здесь 10.14.8.33). В папку DAGS\_FOLDER (/opt/airflow/dags) (задается в конфигурации) скопировать подготовленные Dags для проекта RSL.

Создать папку (user=demo) /opt/airflow/dags/demo/rsl

Скопировать все DAGs и конфигурационный файл из проекта (Analytics/RSL/airflow/rsl) в выше созданную папку на сервере.

Внести изменения в конфигурационный файл init .py:

DAG USER='demo'

HDFS: Скопировать необходимые файлы на HDFS.

Создать папки /user/aloha/spark/lib. /user/aloha/spark/lib/ison. /user/aloha/spark/share

Файл properties.json содержит настройки подключения. При необходимости откорректировать и скопировать в папку /user/aloha/spark/lib/json.

Актуальный jar проекта rsl 2.12-1.0. jar скопировать в /user/aloha/spark/lib

spark3.4.0 jars.zip скопировать в hdfs:///spark3.4.0/spark3.4.0 jars.zip

arima env.tar.gz скопировать в hdfs:///user/aloha/spark/share/arima env.tar.gz

### Установка компонента Retail Suite.Global Loyalty&CRM MobileApp

Установка компонента происходит на устройстве конечного пользователя из магазинов Android и iOS.

# Установка Retail Suite.Global Loyalty&CRM MobileApp Server

Для установки приложения тргоху необходимы следующие сервисы в ОС

- $\bullet$  Java 8
- Apache Tomcat  $9$  ( $>=$ 9.0.80)
- MySQL/MariaDB
- Nginx/Apache

B MySQL/MariaDB создать базу с именем *mproxy\_database\_2\_0* и пользователя для нее.

В Apache Tomcat/Apache (пример настрое указан для Tomcat) опубликовать приложение (WAR-файл), после чего изменить настройки подключения к БД в файле <apache-tomcat>/webapps/<mproxy-name>/WEB-INF/classes/application.properties:  $\left[\ldots\right]$ spring.datasource.url=jdbc:mysql://127.0.0.1:3306/mproxy\_database\_2\_0?useSSL=fal se&useUnicode=yes&characterEncoding=UTF-8&serverTimezone=Europe/Moscow # Username and password spring.datasource.username=mproxy spring.datasource.password=password  $\left[\ldots\right]$ В файле конфиругации Apache Tomcat (<apache-tomcat>/conf/server.xml) изменить перенаправление корня на приложение, добавив в конец секции <Host></Host>:  $\left[\ldots\right]$ <Context path="" docBase="<mproxy-name>"></Context>  $\left[\ldots\right]$ 

Пример файла виртуального хоста для nginx:

 $\left[\ldots\right]$ 

server  $\{$ listen 80 default server;

root /var/www/html: index index.html index.htm:

```
server name mproxy;
```

```
location / \{
```

```
proxy set header X-Forwarded-Host $host:
proxy set header X-Forwarded-Server $host;
proxy set header X-Forwarded-For $proxy add x forwarded for:
proxy_pass http://127.0.0.1:8080;
```

```
allow all;
ł
```
location ~\* ^/(mobile|messaging|resources|api)(\$|V) {

```
 proxy_pass http://127.0.0.1:8080; 
  allow all; 
 } 
 ## tomcat manager (block) 
 location /manager { deny all; } 
 location /host-manager { deny all; } 
} 
[…]
```